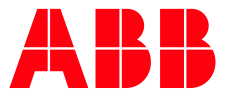

手册

**—**

# **ABB Connect**

# 在移动设备上的安装

本手册用于指导用户在手机、Pad 上安装 ABB Connect。ABB Connect 目前支持 iOS、安卓、Win10 平台的移动设备。安装共需 6 个步骤,详情如下:

## 第一步:设备联网

请让您的设备处于联网状态,网络质量良好。

### **第二步:下载**

若是苹果、华为、小米的移动设备(手机、Pad),请在其自带的应用商店中搜索到"ABB Connect",并下载。

若是其它品牌的安卓移动设备,请在腾讯"应用宝"、华为"应用市场"、 小米"应用商店"中搜 索"ABB Connect"。若您没有安装以上应用,请在您设备自带的浏览器中搜索并下载安装 其中适合您的一个应用商店,再在这些应用商店中搜索并下载"ABB Connect".

#### **第三步:安装**

APP 程序包下载后,点击"打开"或在桌面上点击"ABB Connect",开始安装。

开始安装时,会跳出 ABB Connect 的隐私声明弹出框。请阅读并选择同意或不同意。

选择同意后,会出现登录界面。若您是 ABB 的经销商,请选中 □ 我是 ABB 的分销商

#### 登录/跳过登录:

在此,为便于安装,请选择【跳过登录(SKIP LOGIN)】,跳过登录,直接进入下一页。

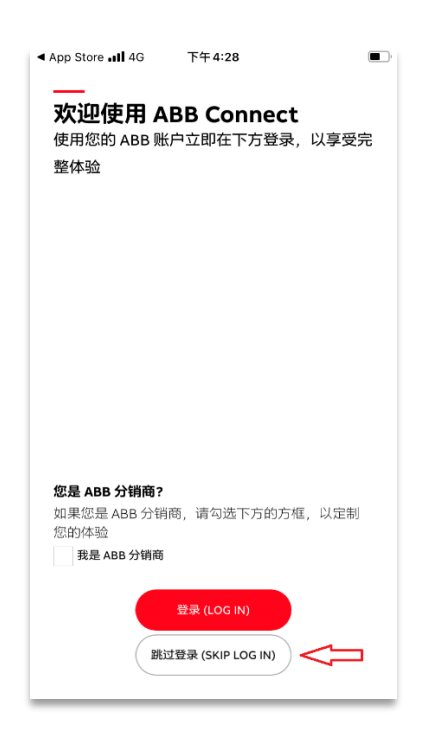

#### **第四步:选择国家/地区、语言**

在中国,默认的国家和语言是【中国】-【简体中文】,通常不需修改。如果默认界面不是 则应选择【中国】-【简体中文】。

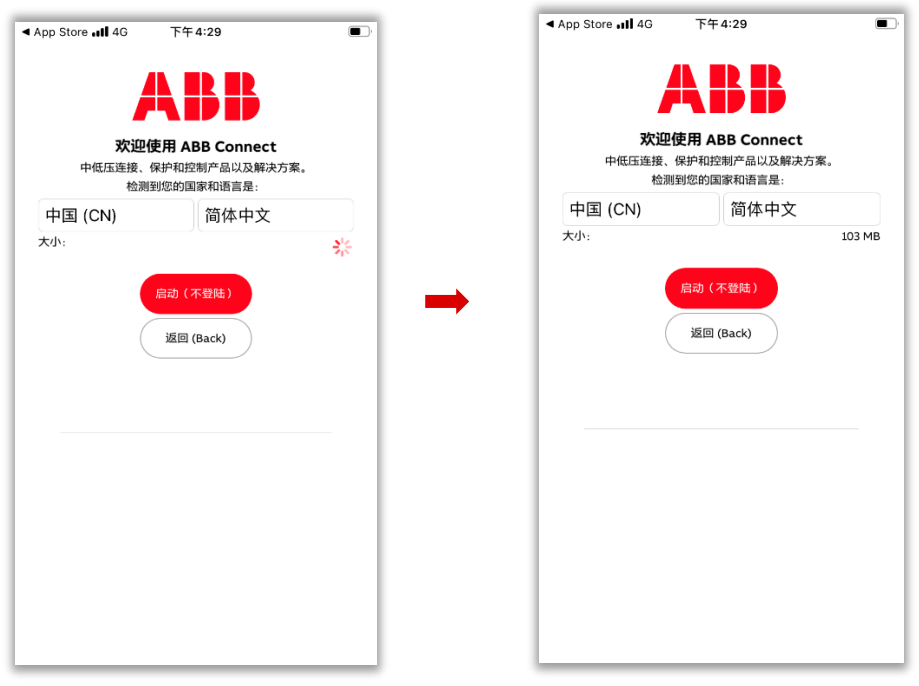

选择后, 等待"大小"计算完毕(即: 文字【大小】所在行的右边出现数字 xxx MB), 然后 点击【启动】,开始下载内容。

下载过程中有进度显示。(下载完毕后,若你已登录,则会出现您的个人偏好设置页,请 依照您的情况酌情填写。然后点击【OK】完成安装。)

安装完成后的界面如下:

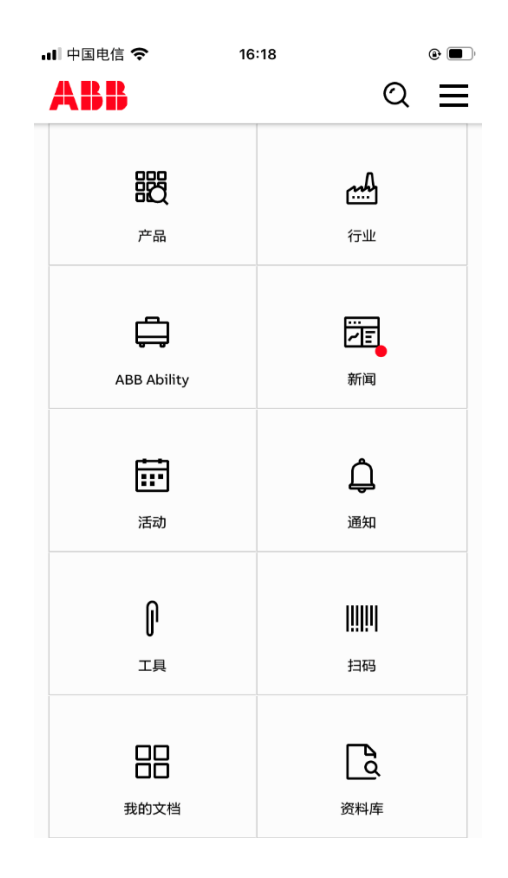

#### **第五步:注册与登录(建议)**

在安装过程中,若您选择的是【跳过登录(SKIP LOGIN)】,则您可以在此进行注册和登 录。(若您是 ABB 的员工,您不需要注册,请使用公司账号直接登录。)

建议您进行注册并登录,登录后您可以获得以下便利:

- 1. 若您有多个设备上都安装了 ABB Connect, 则您自己定制的内容会在这些设备间自动同 步。
- 2. 您可以设定您的【偏好设置】,即对内容的偏好进行设置。以便我们今后给你提供定制 化的服务。比如,仅将您关注的消息通知给您。

以下为注册步骤,请参考:

- 1. 在 ABB Connect 的首页界面中, 点击"设置",再请点击【登陆】。
- 2. 进入登录页面, 此时显示的是英文界面, 请点击右上角的"English", 然后选择"中国简 体字",将页面变成中文。

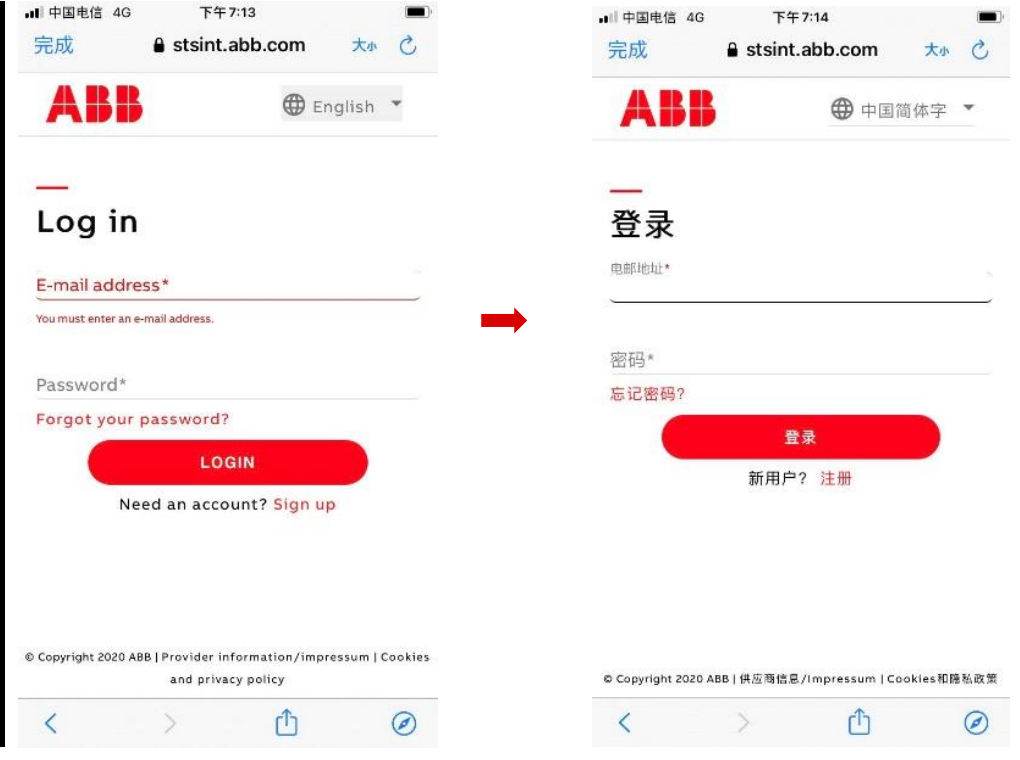

#### 3. 填写注册信息,激活账号

此时,请点击注册,然后按照指引逐步注册,提交后,在你的邮箱里会收到一个需要激活 通知邮件,请按照此邮件的指示激活您的账号。在邮件里激活后,最多约 30 分钟后,你的 账号就可以使用了。

登录步骤:

在 ABB Connect 的首页,点击右上角的图标,在设置中,点击【登录】,输入你注册的账 号和密码,便可登录。登录后,会出现个人偏好设置界面,请按照自己的偏好进行设置。